# **PhidgetRFID**

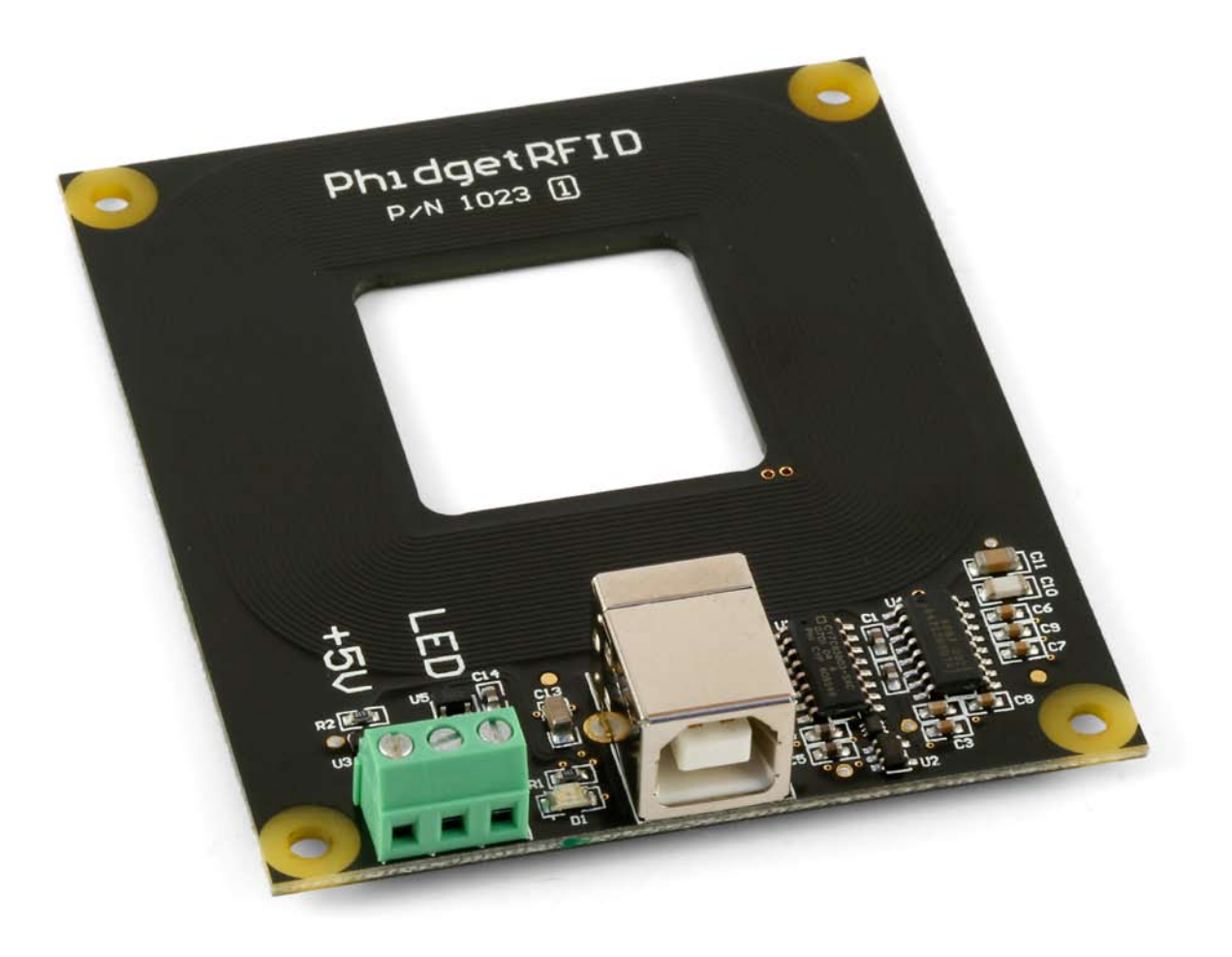

## **Operating Systems:**

**Windows 2000/XP/Vista, Windows CE, Linux, and Mac OS X**

## **Application Programming Interfaces (APIs):**

**Visual Basic, VB.NET, C, C++, C#, Flash 9, Flex, Java, LabVIEW, and Matlab**

## **Examples:**

**You will find program examples in the download section of www.phidgets.com**

## **What Can the PhidgetRFID Do?**

The PhidgetRFID allows you to read unique identification strings stored within RFID tags. It provides a generic, convenient way to use your PC for Radio Frequency IDentification.

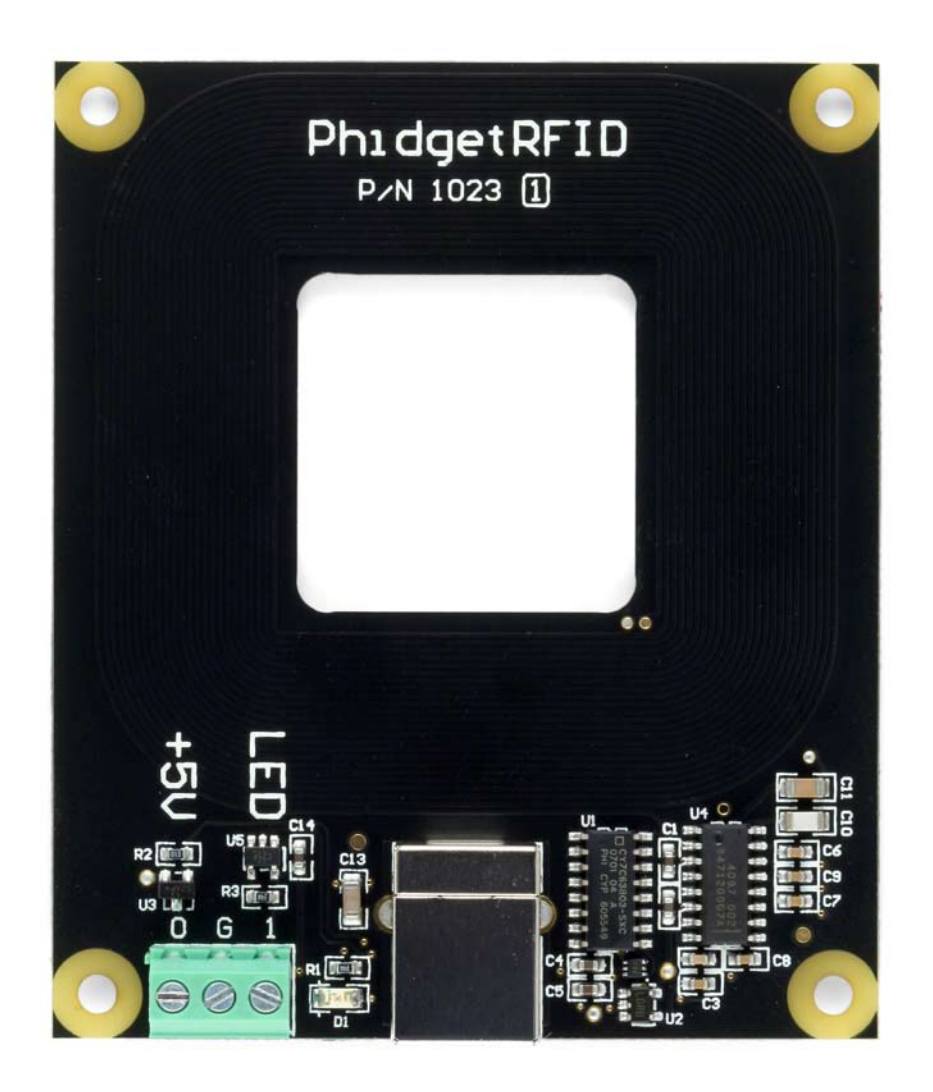

## **RFID Tags**

The PhidgetRFID can be used with any RFID tag designed for the EM4102 protocol. RFID tags come in a variety of shapes and sizes to suit various applications. All RFID tags sold by Phidgets are guaranteed to be unique, and are available as:

- 30mm Disc Tags (these can be sewn into garments, attached to objects)
- Credit Card Sized Tags (good for security identification applications)
- Key Fob Tags (attach easily to key rings)

Visit www.phidgets.com for more information.

## **Getting Started**

#### **Installing the hardware**

The kit contains:

- • A PhidgetRFID
- • A USB Cable

You will also need:

• A compatible RFID tag

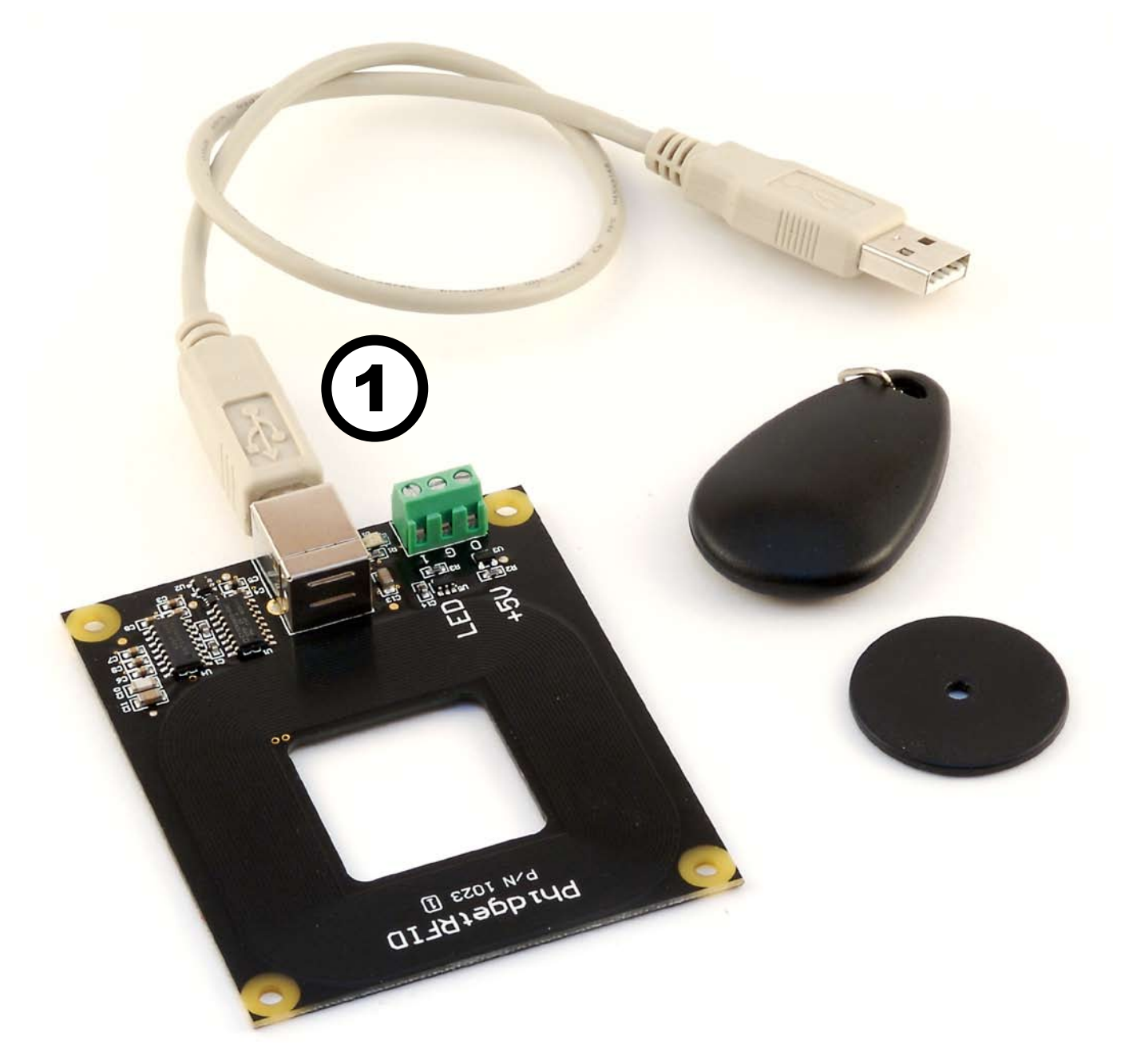

1. Connect the PhidgetRFID board to the computer using the USB cable.

#### **Download and Install the software**

Go to www.phidgets.com >> downloads

Select your operating system (Windows, Linux, MAC OS)

Select the language you want to use and download the appropriate examples and Libraries. Install the Libraries and decompress the Example file.

## **Testing the PhidgetRFID using Windows**

- Note that some examples are not available for Linux, Mac OSX or Windows CE.
- Make sure that you have installed the libraries and decompressed your example file.

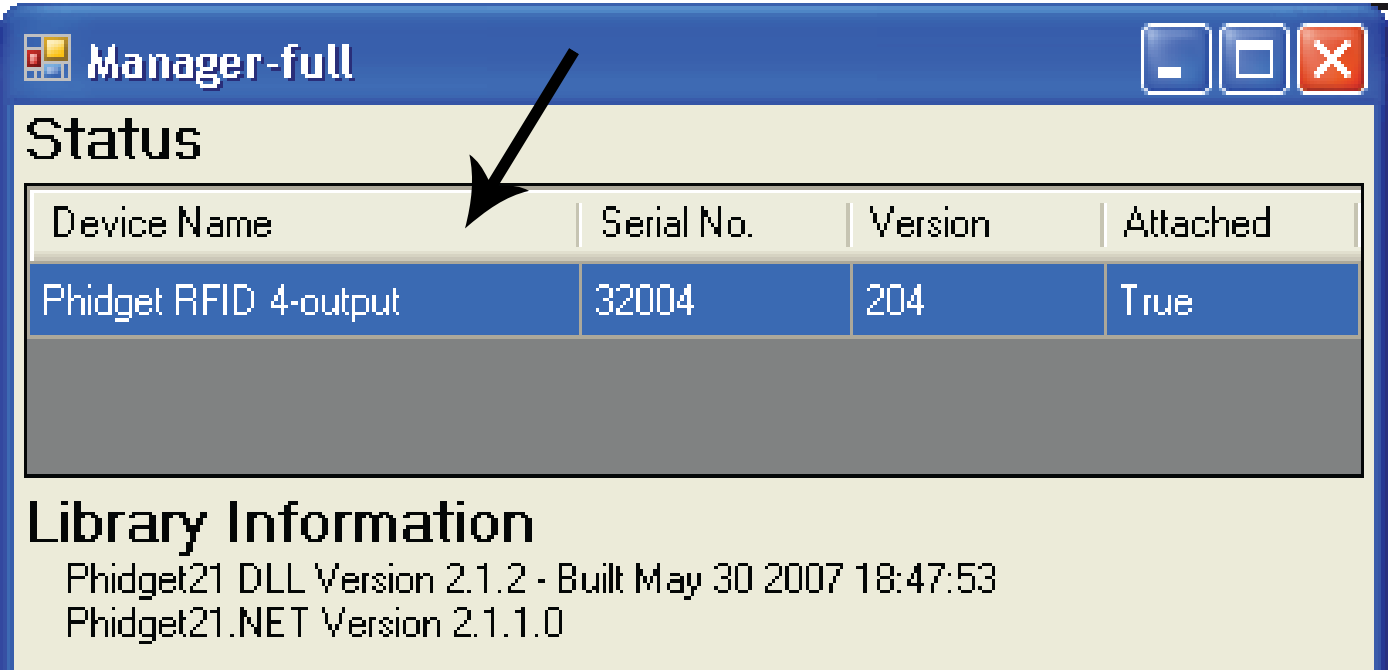

Run the program *Manager-full* to make sure that the *PhidgetRFID* is properly connected to your PC.

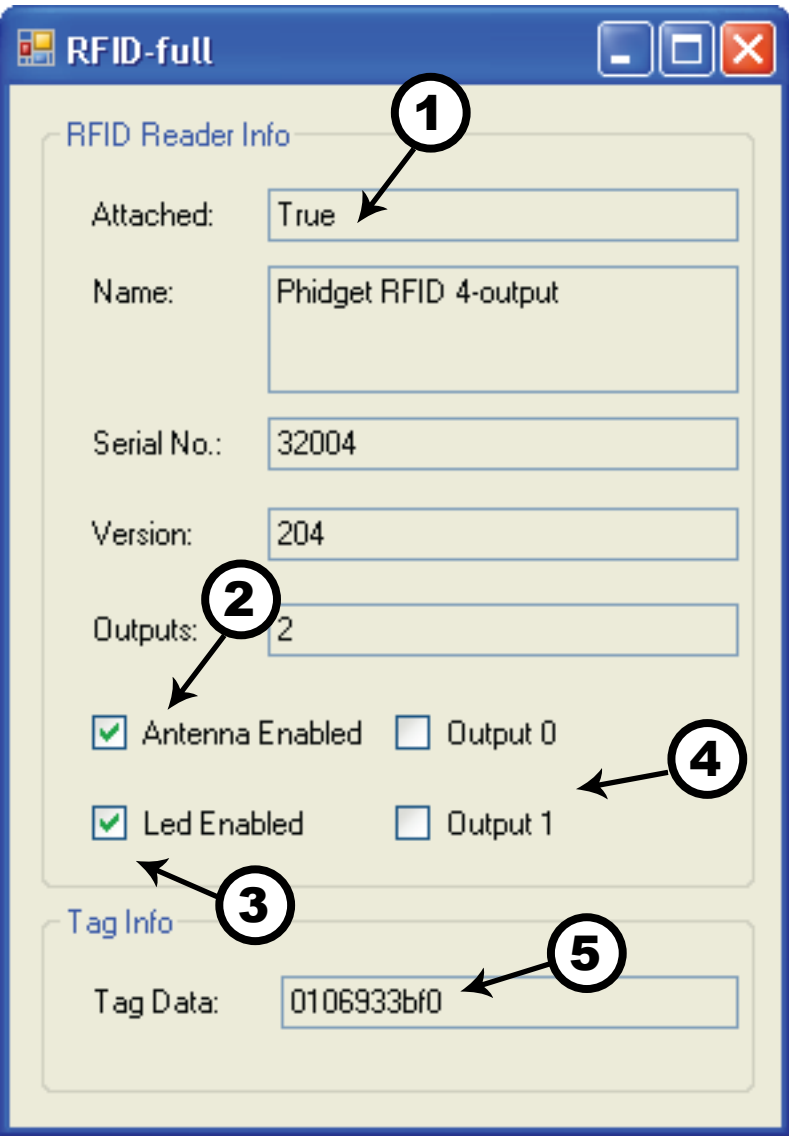

- 1. Run the program *RFID-full* and check that the box labelled Attached contains the word True.
- 2. Click on the Antenna Enabled box to enable the antenna.
- 3. Click on the LED Enabled box to turn the LED on.
- 4. The Output 0 box controls the +5V digital output and the Output 1 box controls the external LED digital output.
- 5. Bring an RFID tag close to the PhidgetRFID board and check that the identification string is displayed. Make sure that the Antenna is enabled for this step.

## **Programming a Phidget**

#### **Where to get information**

- Go to www.phidgets.com >> downloads
- Select the Operating System and the language you want to use.
- Download the appropriate API manual and read the section under the **RFID** heading.
- Have a look at the source code of the **RFID-full** program.
- Have a look at the C# example below.
- Modify an existing program or write your own program from scratch.

#### **Simple example written in C#**

```
/* - RFID simple -
 * This program simply displays the data that is generated by an RFID phidget in a very simple case and outputs 
  * it to the console. This simple example covers the basics of connecting and using an RFID phidget. For a 
  * more detailed example, see RFID-full.
 *
  * Please note that this example was designed to work with only one Phidget RFID connected. 
 * For an example using multiple Phidget RFIDs, please see a "multiple" example in the RFID Examples folder.
 *
 * Copyright 2007 Phidgets Inc. 
  * This work is licensed under the Creative Commons Attribution 2.5 Canada License. 
 * To view a copy of this license, visit http://creativecommons.org/licenses/by/2.5/ca/
 */
using System;
using System.Collections.Generic;
using System.Text;
using Phidgets; //Needed for the RFID class and the PhidgetException class
using Phidgets.Events; //Needed for the phidget event handling classes
namespace RFID_simple
{
    class Program
     {
        static void Main(string[] args)
\{ try
\{ RFID rfid = new RFID(); //Declare an RFID object
                 //initialize our Phidgets RFID reader and hook the event handlers
                 rfid.Attach += new AttachEventHandler(rfid_Attach);
                rfid.Detach += new DetachEventHandler(rfid Detach);
                 rfid.Error += new ErrorEventHandler(rfid_Error);
                 rfid.Tag += new TagEventHandler(rfid_Tag);
                 rfid.TagLost += new TagEventHandler(rfid_TagLost);
                 rfid.open();
                 //Wait for a Phidget RFID to be attached before doing anything with the object
                 Console.WriteLine("waiting for attachment...");
                 rfid.waitForAttachment();
                 //turn on the antenna and the led to show everything is working
```

```
 rfid.Antenna = true;
                    rfid.LED = true;
                    //keep waiting and outputting events until keyboard input is entered
                   Console.WriteLine("Press any key to end...");
                    Console.Read();
                    //turn off the led
                   rfid. LED = false; //close the phidget and dispose of the object
                    rfid.close();
                   rfid = null;Console.WriteLine("ok");
 }
               catch (PhidgetException ex)
\{ Console.WriteLine(ex.Description);
 }
 }
          //attach event handler...display the serial number of the attached RFID phidget
          static void rfid_Attach(object sender, AttachEventArgs e)
          {
              Console.WriteLine("RFID reader {0} attached!", e.Device.SerialNumber.ToString());
 }
          //detach event handler...display the serial number of the detached RFID phidget
         static void rfid Detach(object sender, DetachEventArgs e)
          {
             Console.WriteLine("RFID reader {0} detached!", e.Device.SerialNumber.ToString());
 }
          //Error event handler...display the error description string
         static void rfid Error(object sender, ErrorEventArgs e)
          {
               Console.WriteLine(e.Description);
          }
          //Print the tag code of the scanned tag
         static void rfid Tag(object sender, TagEventArgs e)
          {
              Console.WriteLine("Tag {0} scanned", e.Tag);
          }
          //print the tag code for the tag that was just lost
         static void rfid TagLost(object sender, TagEventArgs e)
\left\{ \begin{array}{ccc} 0 & 0 & 0 \\ 0 & 0 & 0 \\ 0 & 0 & 0 \\ 0 & 0 & 0 \\ 0 & 0 & 0 \\ 0 & 0 & 0 \\ 0 & 0 & 0 \\ 0 & 0 & 0 \\ 0 & 0 & 0 \\ 0 & 0 & 0 \\ 0 & 0 & 0 \\ 0 & 0 & 0 \\ 0 & 0 & 0 \\ 0 & 0 & 0 & 0 \\ 0 & 0 & 0 & 0 \\ 0 & 0 & 0 & 0 \\ 0 & 0 & 0 & 0 \\ 0 & 0 & 0 & 0 & 0 \\ 0 & 0 & 0 & 0 & 0 \\ 0 & 0 & 0 & 0 & 0Console.WriteLine("Tag {0} lost", e.Tag);
 }
```
#### **Learning more ...**

 $\rightarrow$ }

- check out the forums
- check out the Phidgets projects

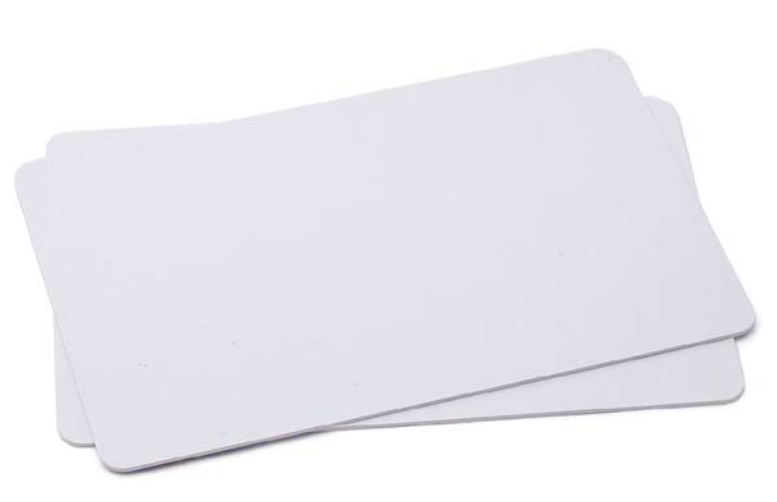

#### **RFID**

RFID (radio frequency identification) systems use data strings stored inside RFID tags (or transponders) to uniquely identify people or objects when they are scanned by an RFID reader. These types of systems are found in many applications such as passport protection, animal identification, inventory control systems, and secure access control systems.

#### **RFID Protocols**

In order for an RFID reader like the PhidgetRFID to communicate with an RFID tag, they must share a common protocol. This protocol acts as a set of rules for the way data is transmitted wirelessly between the reader and tag. The PhidgetRFID (as well as RFID tags sold by Phidgets) uses the EM4102 protocol. Any other tags that also use the EM4102 protocol can be used with the PhidgetRFID.

#### **Communication and Effectiveness**

RFID tags come in two main varieties: passive and active. Active tags have their own power supply which they use to power an antenna to communicate and transmit data. Passive tags derive the power they require to operate directly from the RF output of the RFID reader, and no other power supply is necessary. This makes passive tags cheaper to produce and easier to implement.

Because passive tags require a strong RF field to operate, their effective range is limited to an area in close proximity to the RFID reader. In the case of the PhidgetRFID, tags brought within approximately 3" of the reader can be read. The distance over which the RFID tag is usable is affected by such things as the tag shape and size, materials being used in the area near the reader, and the orientation of the reader and tag in respect to each other and in their operating environment. The smaller a tag, the closer it must be to the reader to operate.

#### **Multiple Readers**

Multiple PhidgerRFIDs within 1 to 2 meters may interfere with eachother. This can be overcome in software by enabling the antennae of individual PhidgetRFID readers in sequence.

- 1. Starting with all readers disabled, enable the antenna of the first PhidgetRFID reader.
- 2. Wait for 100ms or more to detect any tags.
- 3. Disable the antenna of the first reader and enable the antenna of the second, and perform another wait cycle.

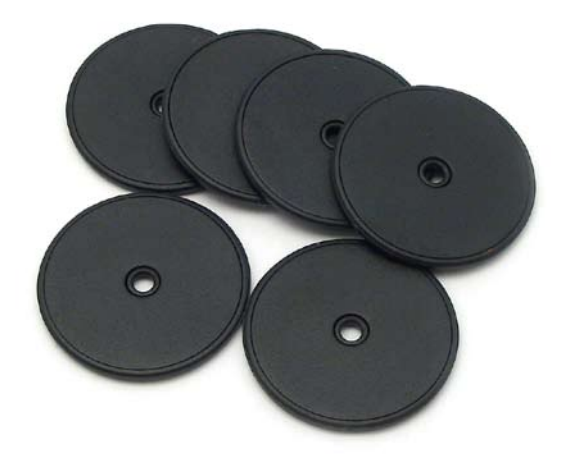

#### **Multiple Tags**

The PhidgetRFID offers no capability for collision detection or collision avoidance. If two tags are brought within the read field of a PhidgetRFID reader at the same time, neither tag will be read. An RFID tag should be removed from the read field before a second tag is introduced.

#### **Controlled Outputs**

The PhidgetRFID has four outputs - two of which are available to the user, and two of which are for internal control of the Phidget board only.

Output 0 is a +5V source from the USB bus through a P-Channel MOSFET with less than one ohm impedance. This can be used to switch a TTL or CMOS device, or it can be used to drive a 5VDC relay such as the Aromat JS1-5V. Output 1 is an LED drive output at 5VDC with approximately 20mA of available current (250 ohm CMOS output). Both Output 0 and 1 are available in hardware at the terminal blocks on the PhidgetRFID board. If Output 0 is used to drive a relay, a fast clamping diode must be placed across the relay drive pins as shown in the diagram below. Not doing so can result in permanent damage to the PhidgetRFID board.

The PhidgetRFID comes equipped with an on-board LED that can be controlled using the LED property in software. Additionally, the on-board antenna can be enabled or disabled in software by using the RF Enable property. The antenna must be enabled for the PhidgetRFID to detect and read an RFID tag.

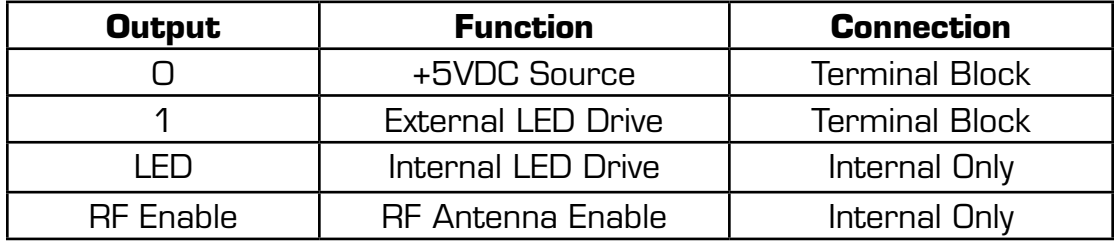

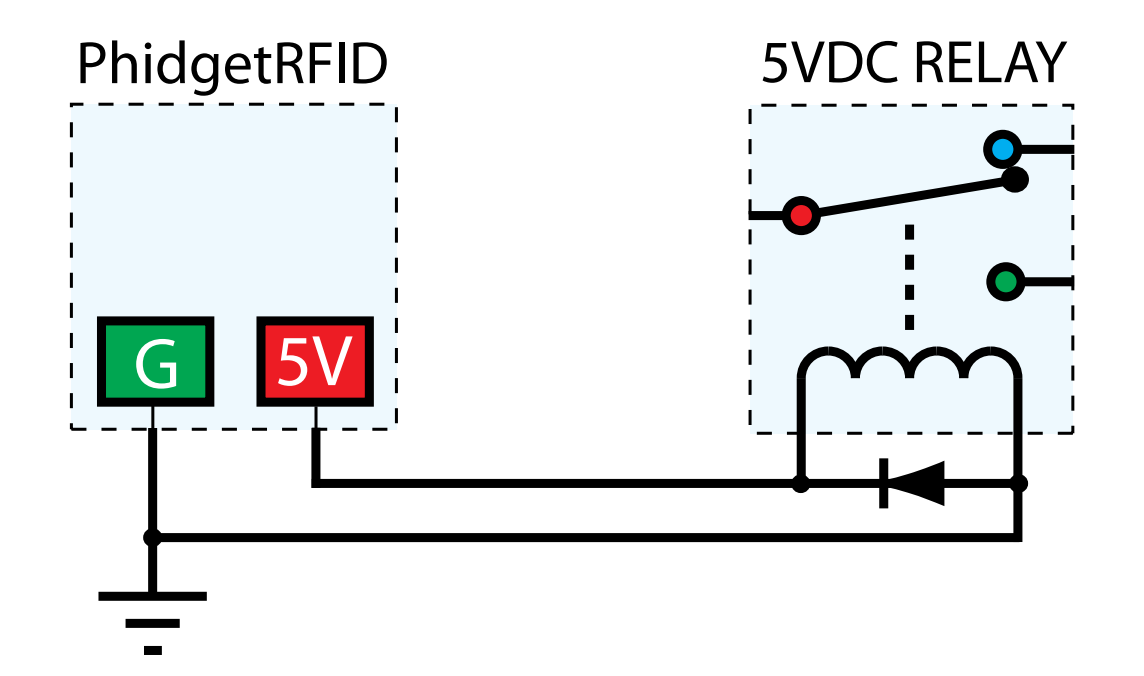

### **Device Specifications**

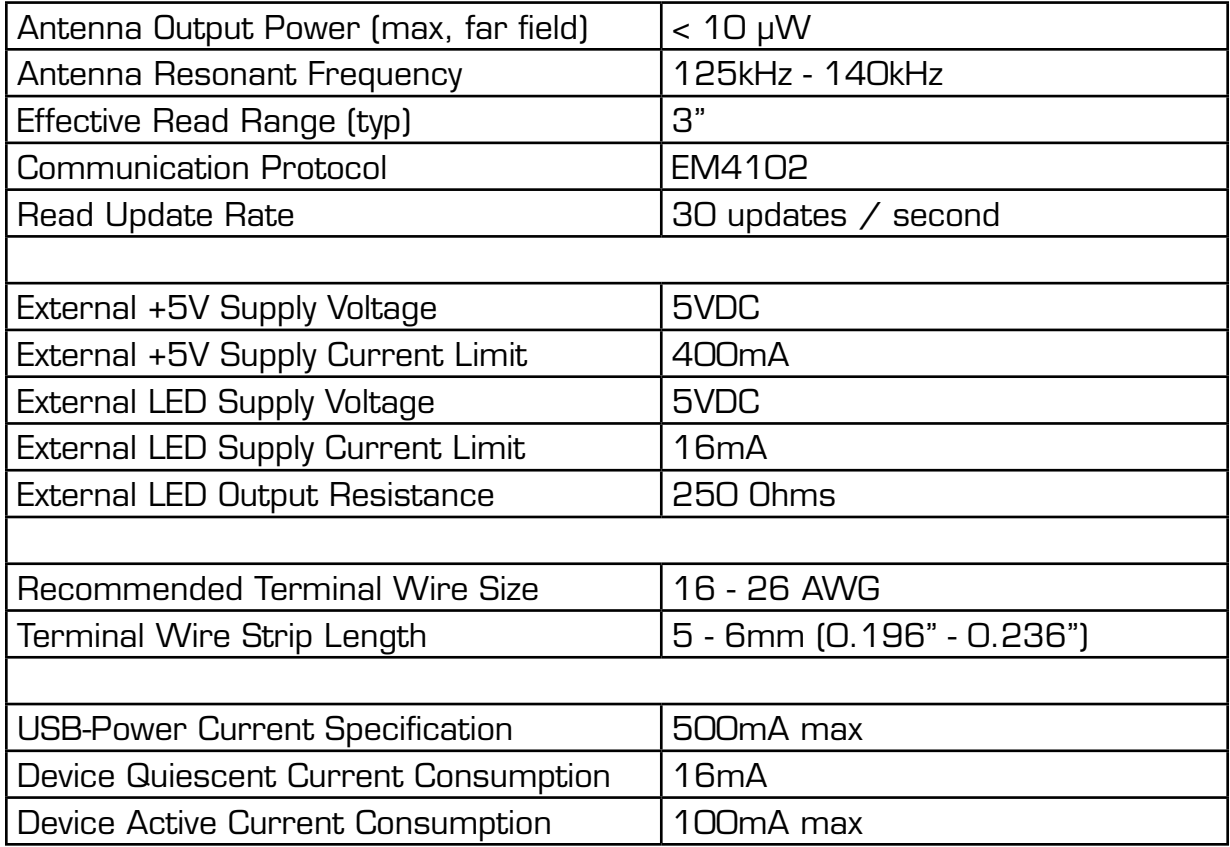

## **Mechanical Drawing**

1:1 scale

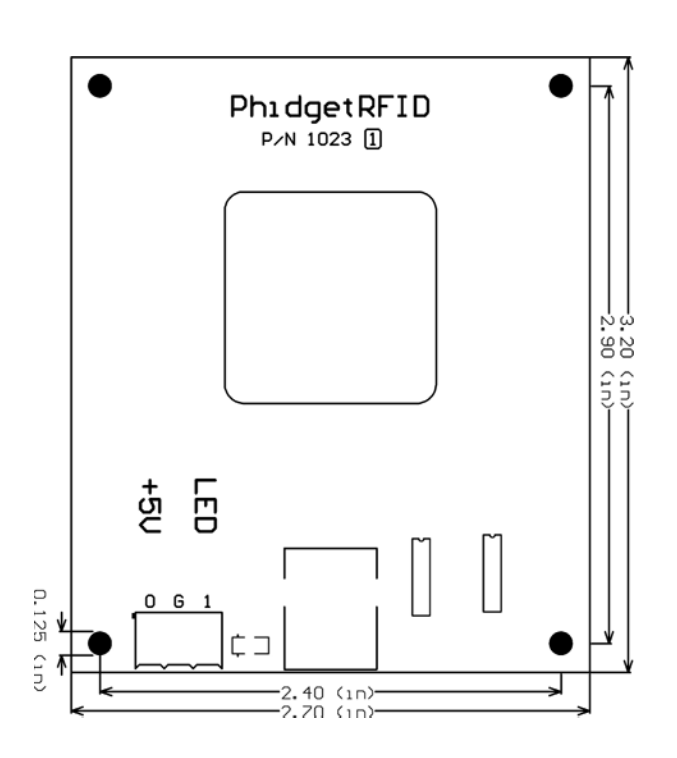

### **Product History**

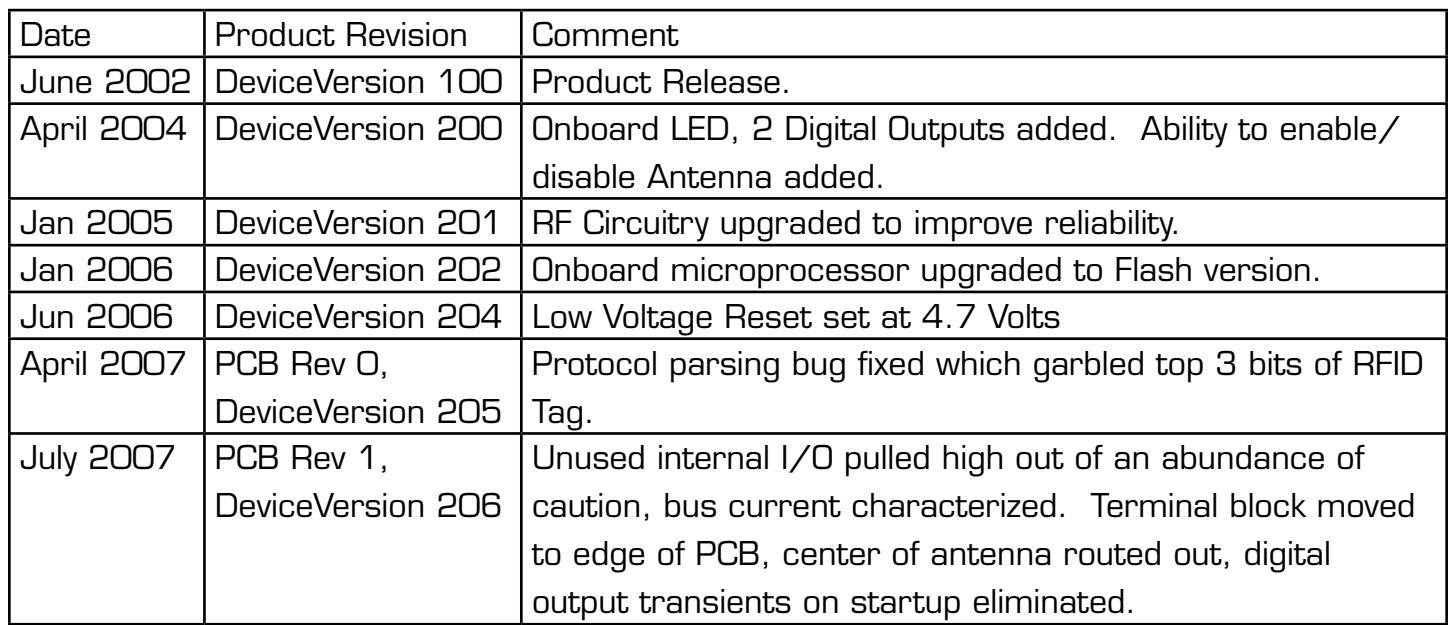